**Quick Start Guide**

# **Business Online™**

User Version First-time Login Instructions

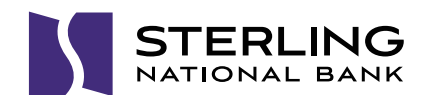

### **Log In for the First Time**

- 1. In the **Access ID** field, enter your Access ID, and click **Log In**.
- 2.In the **Password** field, enter the password provided by your financial institution and click **Log In**.

## **Complete Multifactor Authentication Enrollment**

First-time users are automatically directed to the Multifactor Authentication enrollment page.

- 1. Provide your email address, if needed.
- 2.Select and answer three challenge questions.
- 3.Select a personal or public computer option button. **Note:** Only register personal computers that you frequently use and are not available for public use.
- 4.Click **Submit**.

You are now registered with the system. Remember your Access ID, Password and authentication details for future use.

#### **Change Password**

Once you have completed Multifactor Authentication enrollment, log in to online banking using your current Access ID. Click **Log In**. You will be asked to change your password. It must be at least 8 characters in length, and contain 1 uppercase letter, 1 lowercase letter, 1 number and 1 special character.

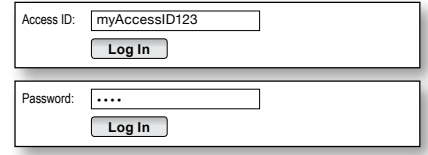

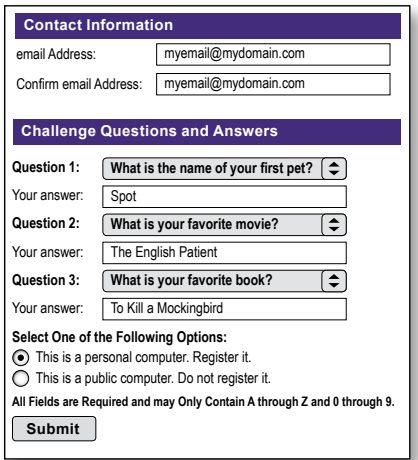

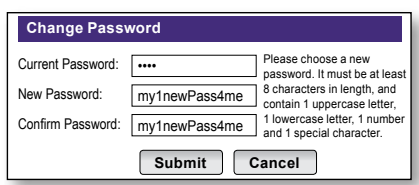

### **Log In with Multifactor Authentication**

Each time you log in to online banking, your financial institution assesses whether it recognizes your computer.

If your computer is recognized you will be prompted to enter your password.

#### **If your computer is not recognized**,

you will be presented with a Security Challenge prompting you to answer one of the challenge questions set up during enrollment.

- 1. Correctly answer your challenge question.
- 2.Select a personal or public computer option button. **Note:** Only register personal computers that you frequently use and are not available for public use.
- 3.Click **Submit**.

After successfully completing the Security Challenge, enter your password, and click **Log In**.

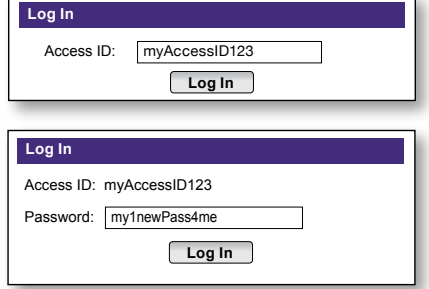

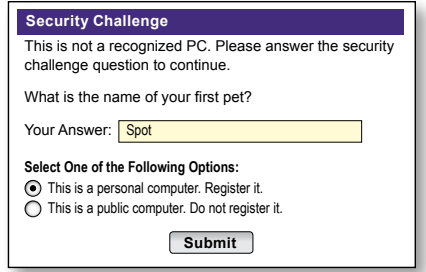

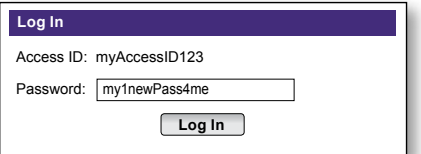

#### **Connect With Us**

For questions, call: Business Client Services 855-274-2800

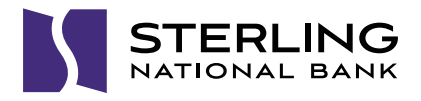

© 2014 Fiserv, Inc. or its affiliates. All rights reserved. Fiserv is a registered trademark of Fiserv, Inc. Other products referenced in this material may be trademarks or registered trademarks of their respective companies. 02/14